## **1 LIBGDX Creacion dun proxecto base**

## UNIDADE 1: Creación dun proxecto base

Supoñamos que facemos un proxecto base para os nosos xogos (como imos facer neste curso) no que creamos a estrutura de clases e implementamos o código que imos necesitar en todos os xogos, de tal forma que despois queremos reutilizar todo o feito para facer outro xogo diferente e así non ter que empezar dende 0.

Para facelo:

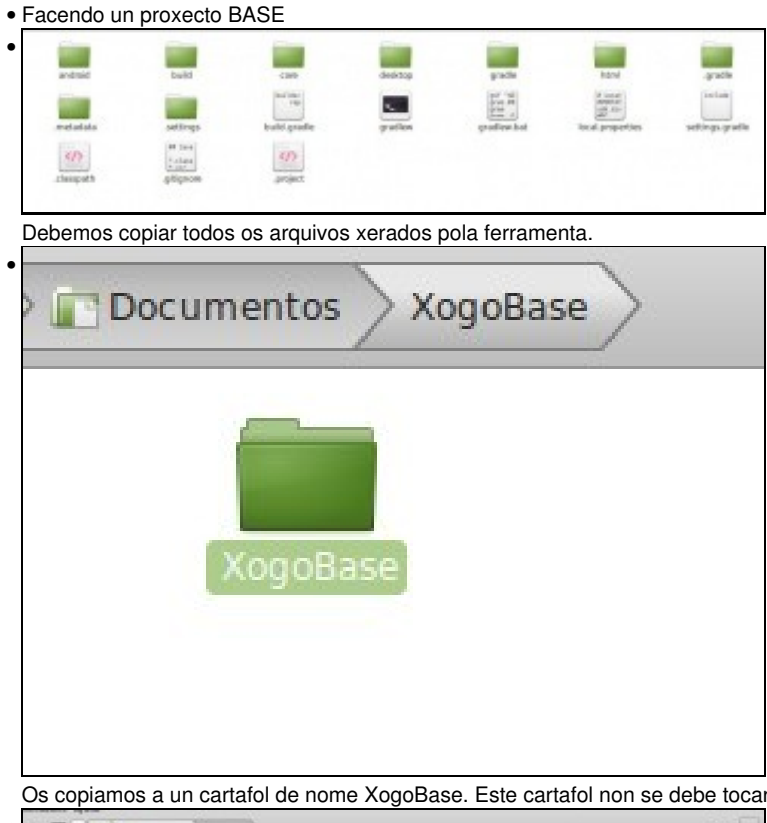

Os copiamos a un cartafol de nome XogoBase. Este cartafol non se debe tocar xa que o seu contido será a base de novos xogos.

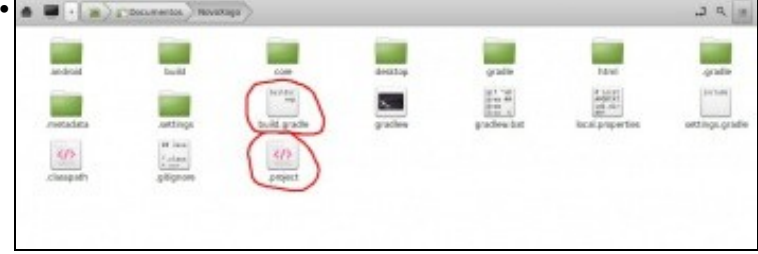

Agora se queremos crear un novo xogo só temos que copiar o contido do cartafol XogoBase a outro novo. Por exemplo ó cartafol NovoXogo. Unha vez copiado debemos editar os arquivos build.gradle e .proyect.

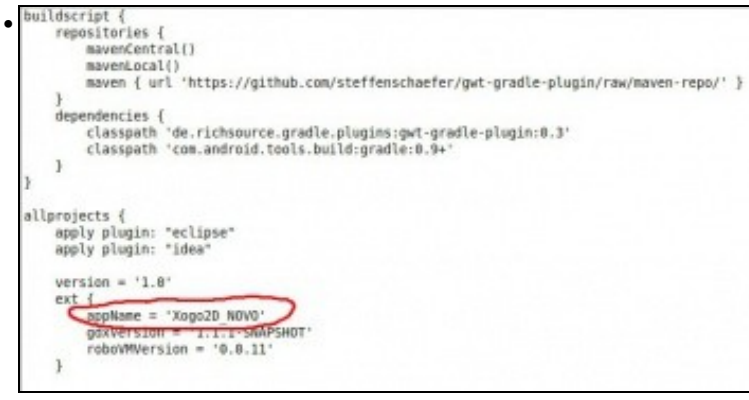

No build.gradle dámoslle un novo nome ó xogo. Este será o nome do proxecto onde vai a información que utiliza o gradle.

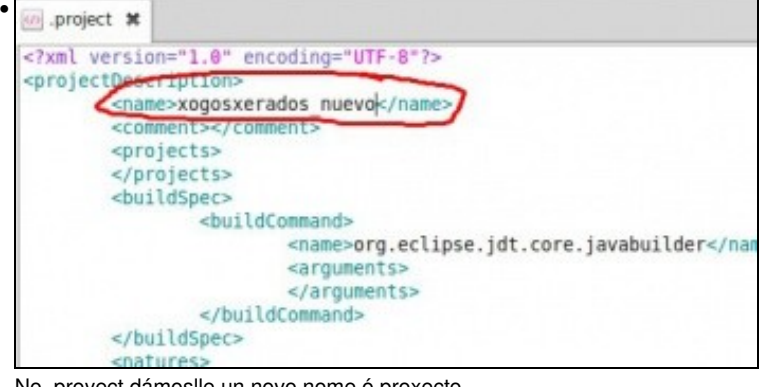

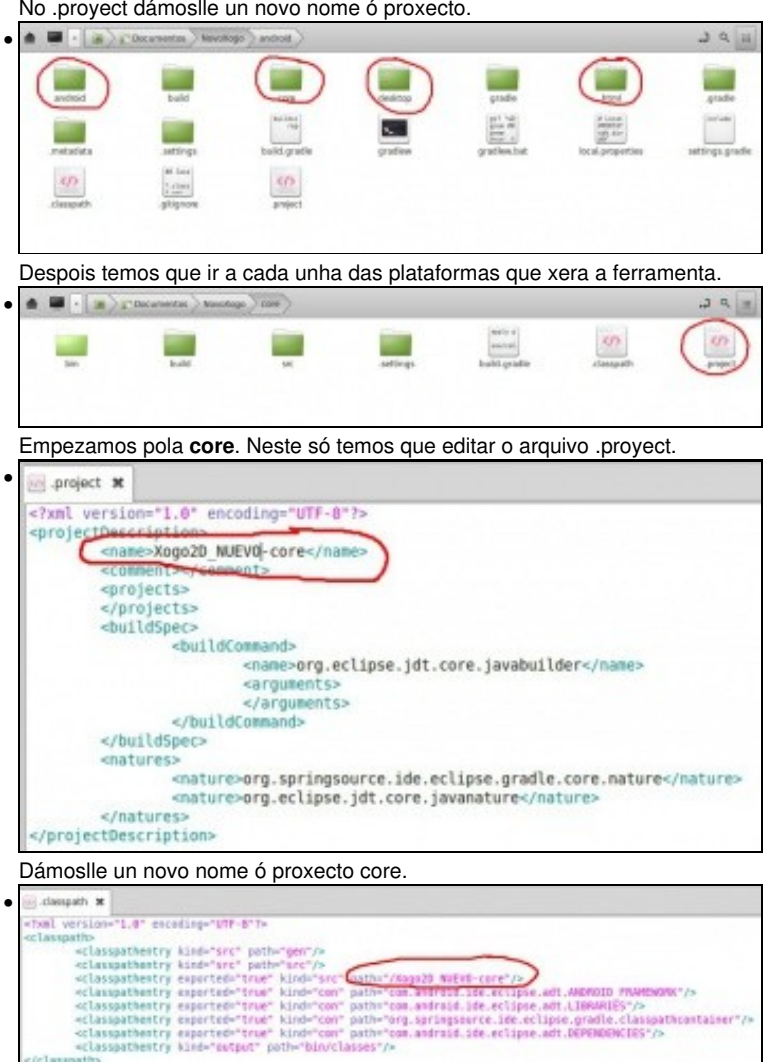

Despois temos cambiar o .classpath da versión Android e html, indicando o novo nome do proxecto core (feito antes). Non se fai no cartafol da versión Desktop.

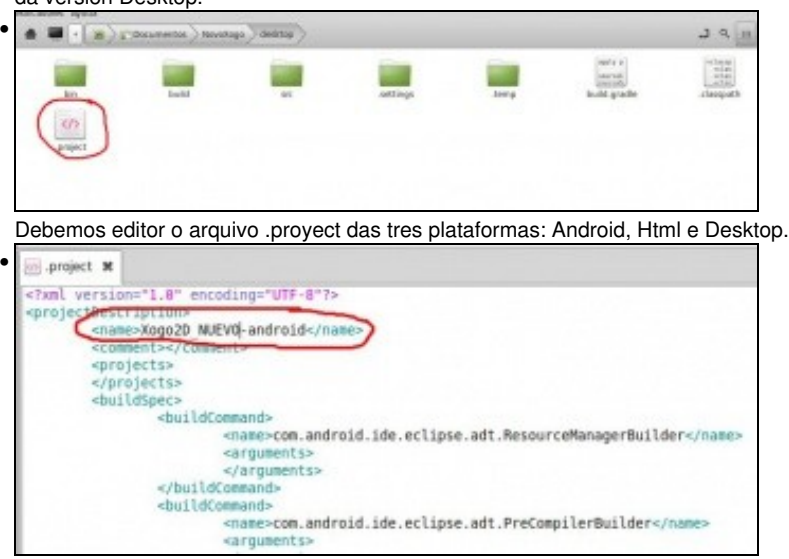

Cambiamos o nome dos proxectos nas tres plataformas: Android, Html e Desktop.

Agora só temos que facer a importación dos proxectos, como [indicamos anteriormente.](http://informatica.iessanclemente.net/manuais/index.php/LIBGDX_Instalaci%C3%B3n_do_framework_LIBGDX#Importaci.C3.B3n_dos_proxectos_Gradle_a_Eclipse)

A maiores, é aconsellable cambiar o nome do paquete do xogo (polo menos na versión Android).

• Creando un novo xogo. Cambiando os nomes dos paquetes

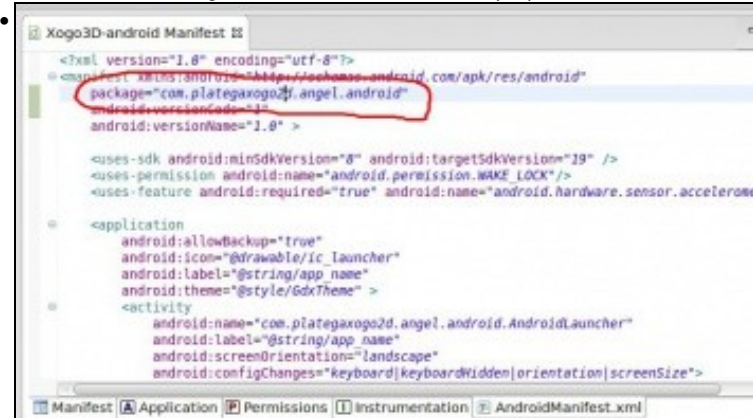

Debemos cambiar o paquete na versión Android xa que cada xogo ten que desenvolverse nun único paquete. Isto se fai no arquivo **AndroidManifiest.xml**.

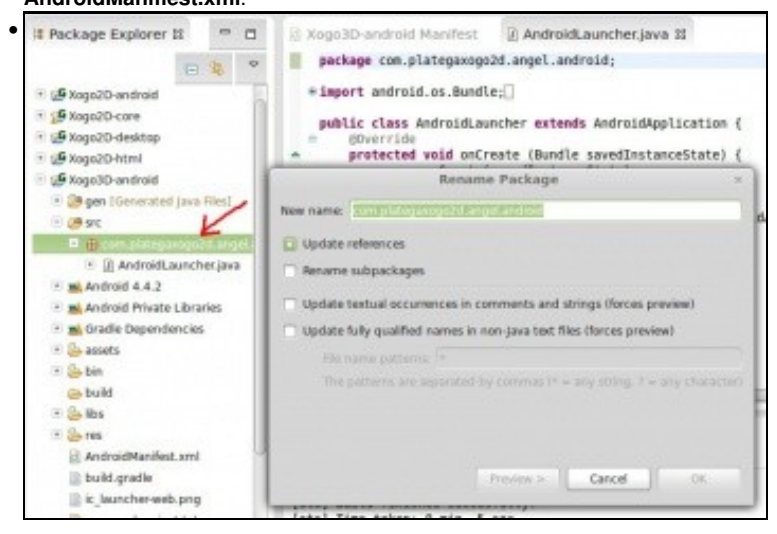

Despois poderemos cambiar todos os paquetes dos demais proxectos (html, desktop, core,...) e darlle o nome que queiramos. Para facelo debemos de seleccionar o paquete, premer o botón dereito sobre o mesmo paquete e escoller a opción **Refactor** -> **Rename**

- Se cambiades de computador e ides dun Windows a un Linux, por exemplo, pode ser necesario descargar outra vez as librerías de gradle. Para facelo tedes que marcar todos os proxectos, premer o botón dereito sobre un deles, escoller a opción **Gradle** e despois **Refresh all**.
- Se na versión HTML vos aparece unha admiración vermella probade a limpar o proxecto. Tedes que ir ó menú de eclipse Project=>Clean e marcar o proxecto HTML.

-- [Ángel D. Fernández González](https://manuais.iessanclemente.net/index.php/Usuario:Angelfg) -- (2014).